## **Setting Up Landlord Groups** (splitting bales)

## **Bale Ownership**

The bales are entered into the eCotton Gin System under the Producer's ID. The producer may have grown the cotton on another's land or may otherwise share the proceeds from the bales. Whenever bale ownership is to be shared, the sharing owner is set up as a landlord.

Depending on how the bales are shared, ownership is transferred in the form of a percentage of the bales, percentage of lint weight or percentage of loan value which is transferred to the landlord.

Select the desired transfer method from the Transfer Bale Ownership Method drop-down on the Enter Landlord Groups screen.

The purpose for splitting bales varies. The landlord may want to market the bales separately from the producer's bales or have a separate contract with a co-op buyer.

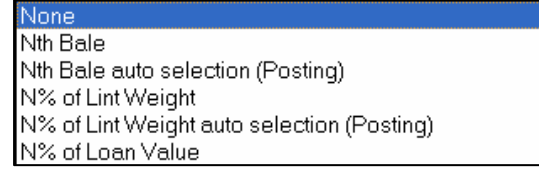

*See below for setting up a Landlord ID as a Producer ID.* 

If the landlord's bales are to be committed to a co-op buyer, the landlord's Producer ID and Farm IDs must be entered on the buyer contract details screen. The percentage can be automatically transferred and committed to the contract when the loads are posted by setting the transfer Method to one of the N's auto selection

(Posting) options.

If auto selection is not chosen, the transfer must be done on the bale director screen or the Transfer Bale Ownership Screen.

In this landlord group example, the Transfer Bale Ownership Method is Nth bale. The transfer  $\%$  is 25 (every 4<sup>th</sup> bale).

To enter or change any of the information for the individual landlords, click on the line to select, then click the blue triangle  $\frac{\text{Length}}{\text{PATH}}$ to edit.

When finished, click Save.

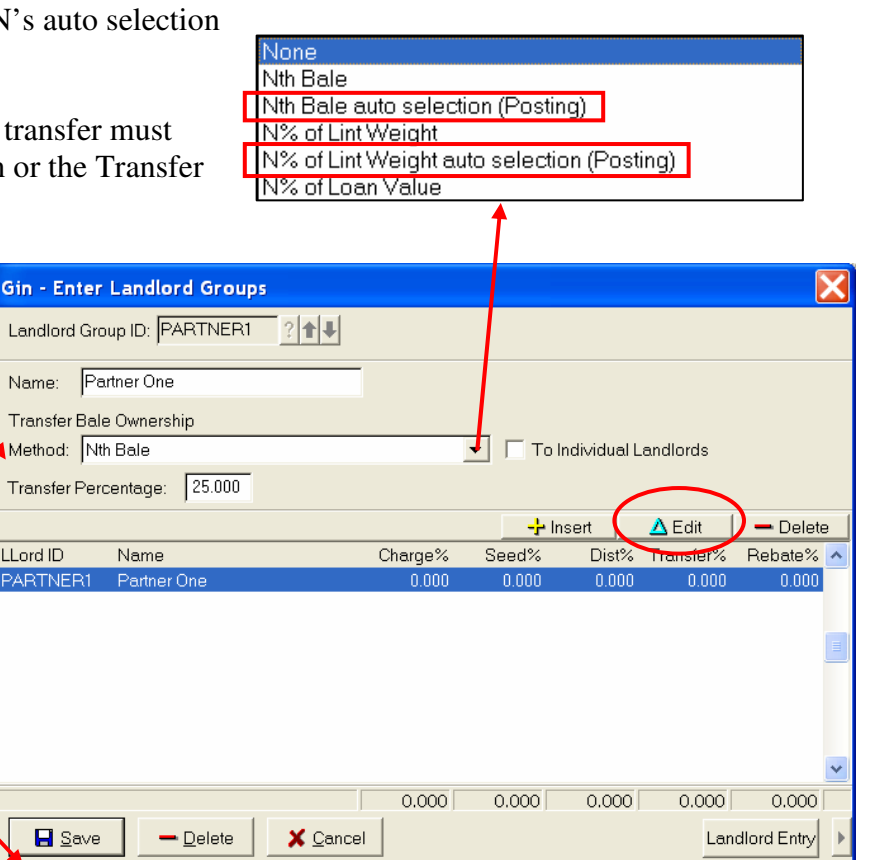

1

## **Setting up the Landlord ID as a Producer ID**.

When the Landlord Group is setup, a producer ID must be entered that is the **same as** the landlord group ID.

The farm for this Producer ID is the same Farm ID as the primary producer. Do not enter a landlord group ID on the landlord's farm screen.

Click Save on first the Farm entry screen and then the Producer entry screen.

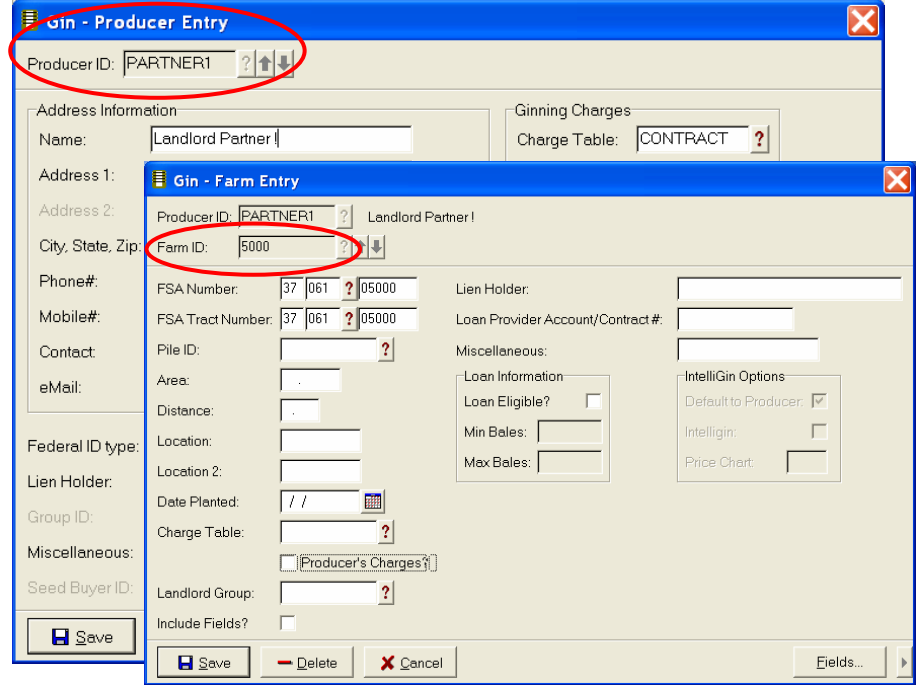

Post the load entered for the primary producer, PROD2 and Farm ID 5000 in this example. When loads are posted, any co-op buyer contracted bales are automatically committed to the co-op buyer.

If auto selection is not chosen, click on the Bale Director icon. Click on the plus sign to the left of the Producer ID to expand the farm details. Then click on the farm ID.

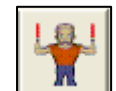

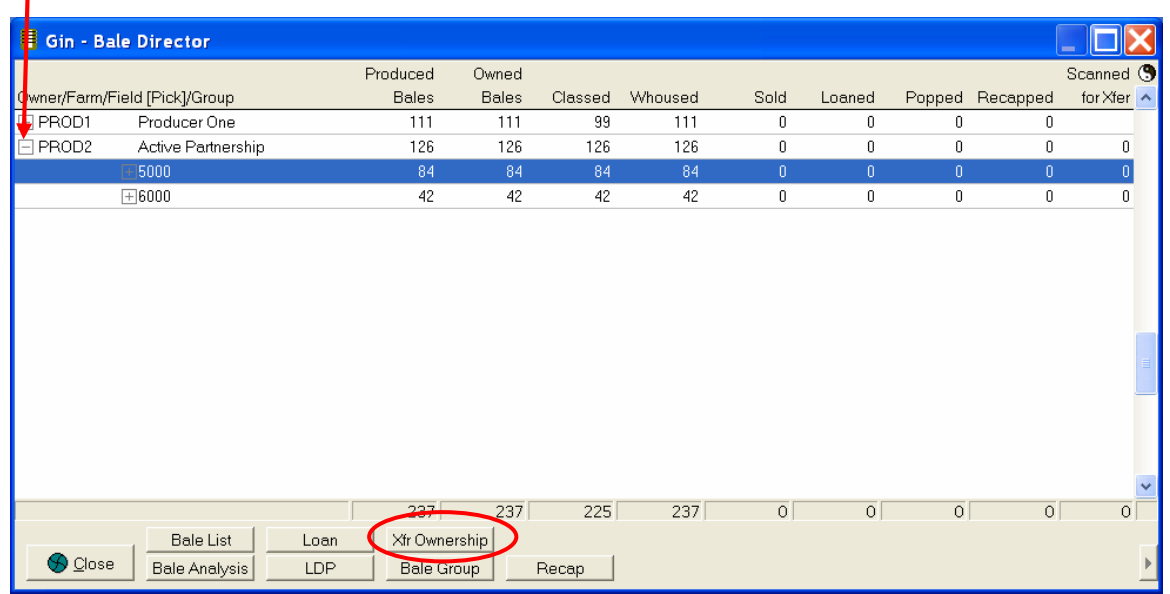

Click the Xfr Ownership button to transfer bale ownership to the Landlord.

The Bale Selector screen displays with every 4<sup>th</sup> bale highlighted and checked. The boxes on the far right of this screen indicate that this bale has been selected for transferring.

Click the Finalize button at the bottom of this screen to finalize the transfer.

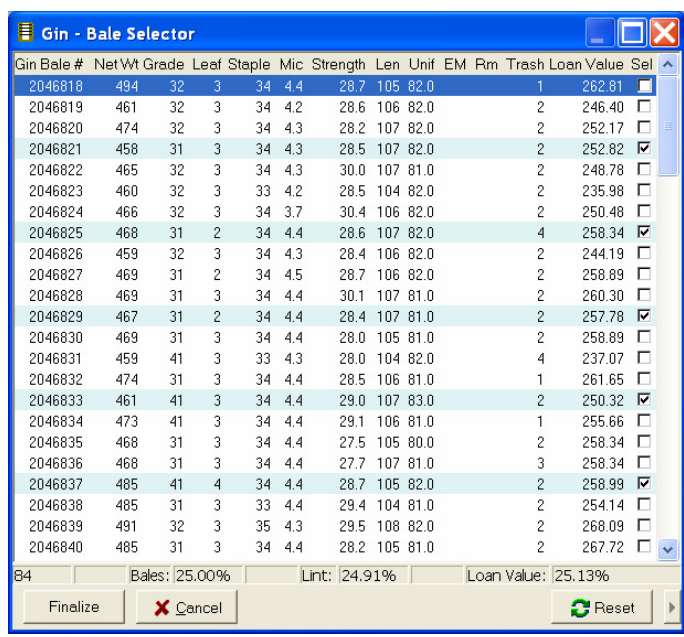

The bales are transferred to the new owner (landlord group) whose name is added to the Bale Director screen

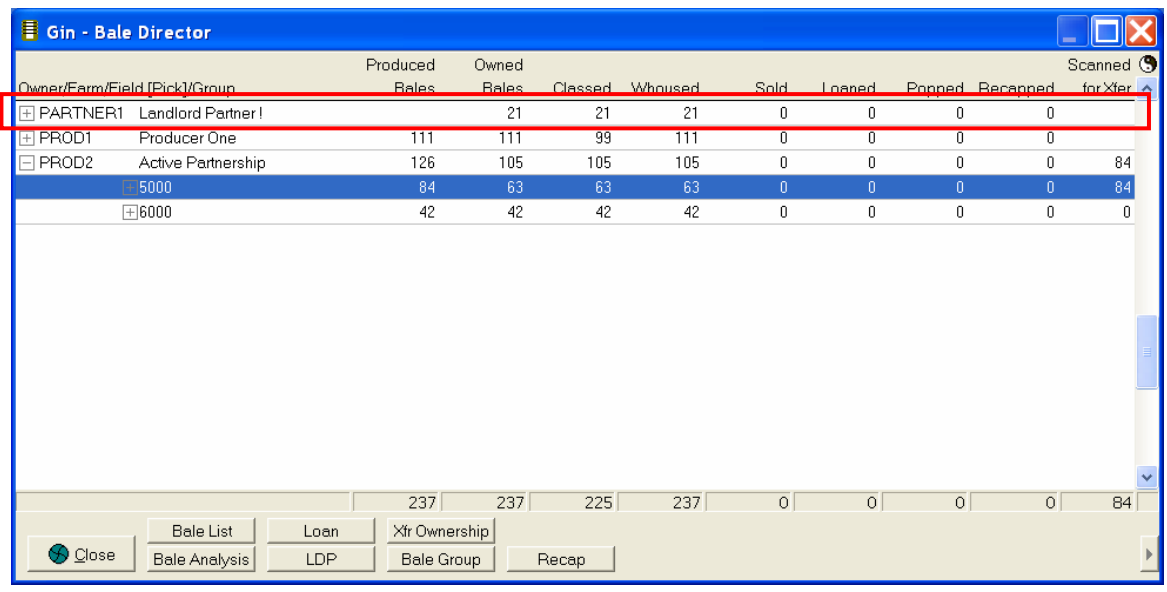

Note that this Owner ID does not have any Produced Bales, only Owned Bales. PROD2 producer now indicates both produced bales and owned bales. Now that these bales are assigned to the new owner.